### **Adicionando questionário no AVA**

Esta ferramenta permite que o professor adicione perguntas para serem respondidas pelos alunos, como provas, trabalhos avaliativos, exercícios de fixação, etc.

Abra a disciplina que irá adicionar o questionário.

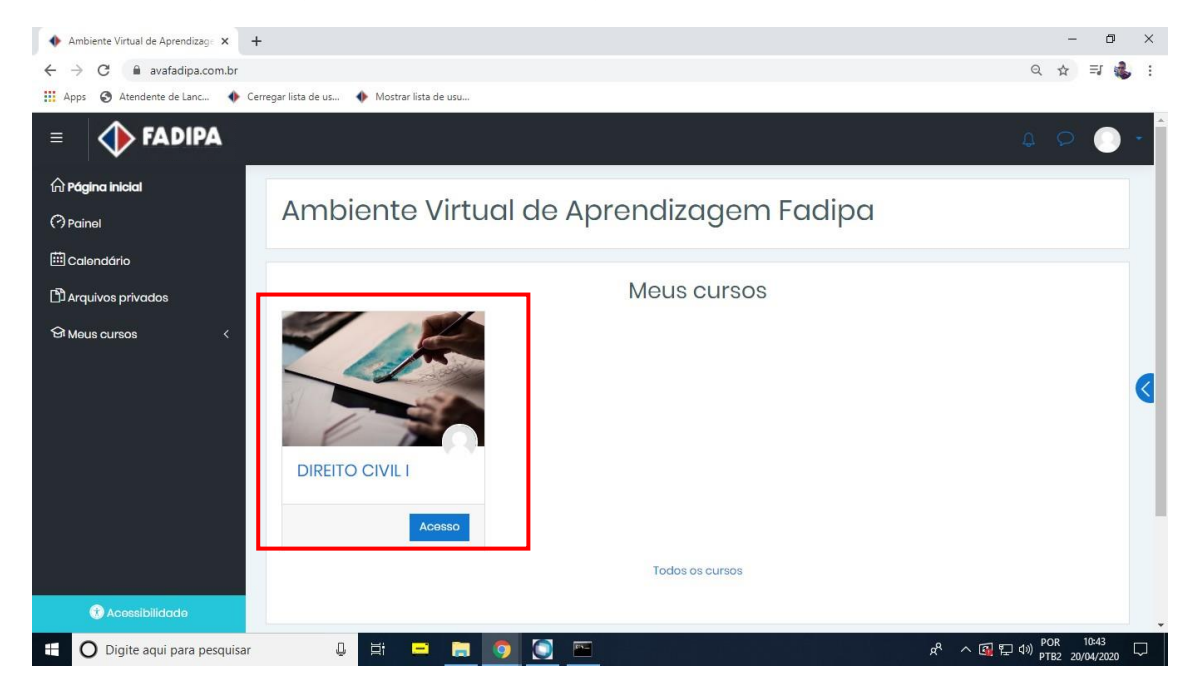

### Ative a edição

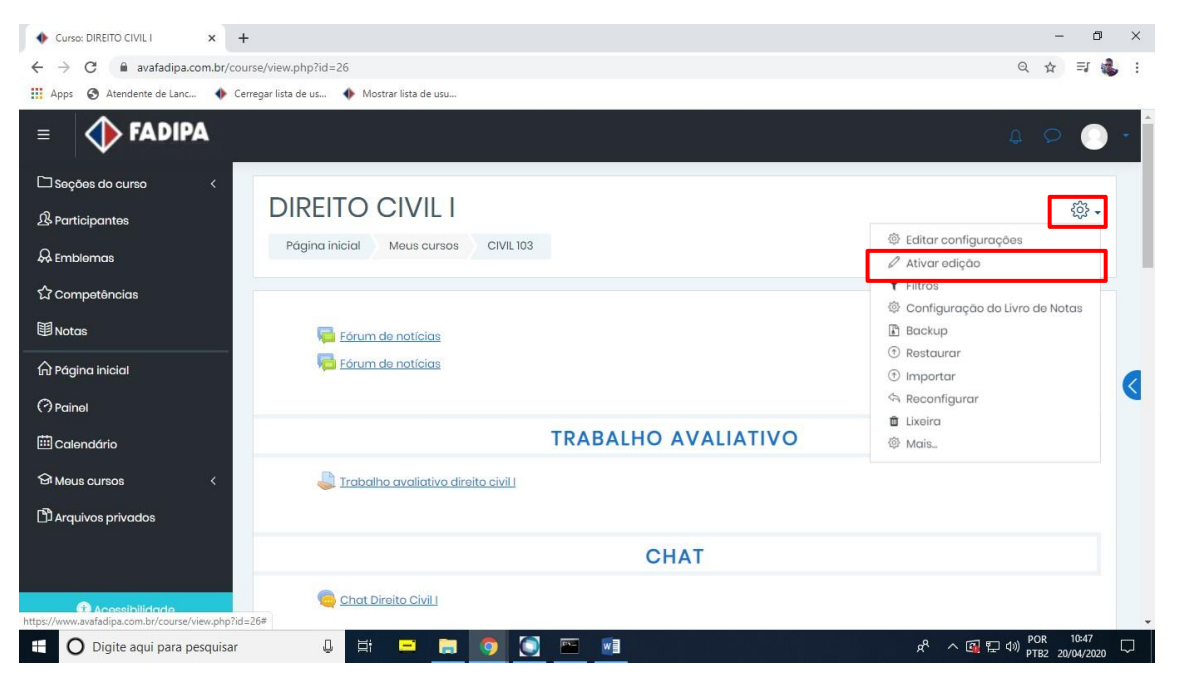

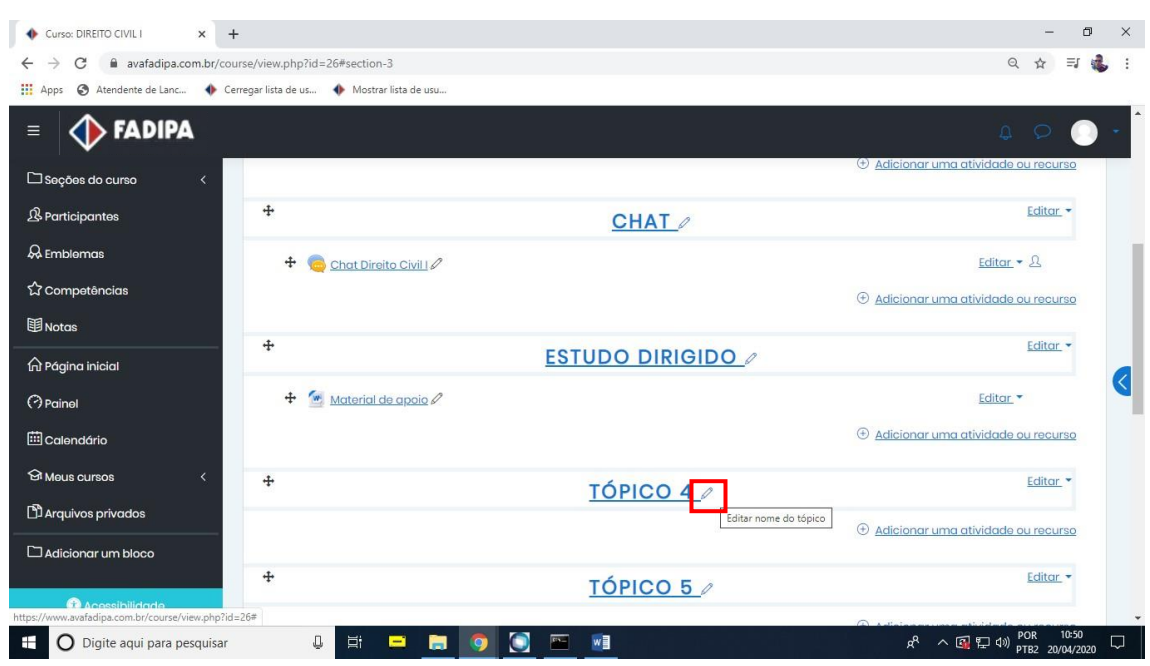

Dê um nome ao tópico que está inserindo o questionário clicando no lápis.

Após renomear pressione a tecla Enter.

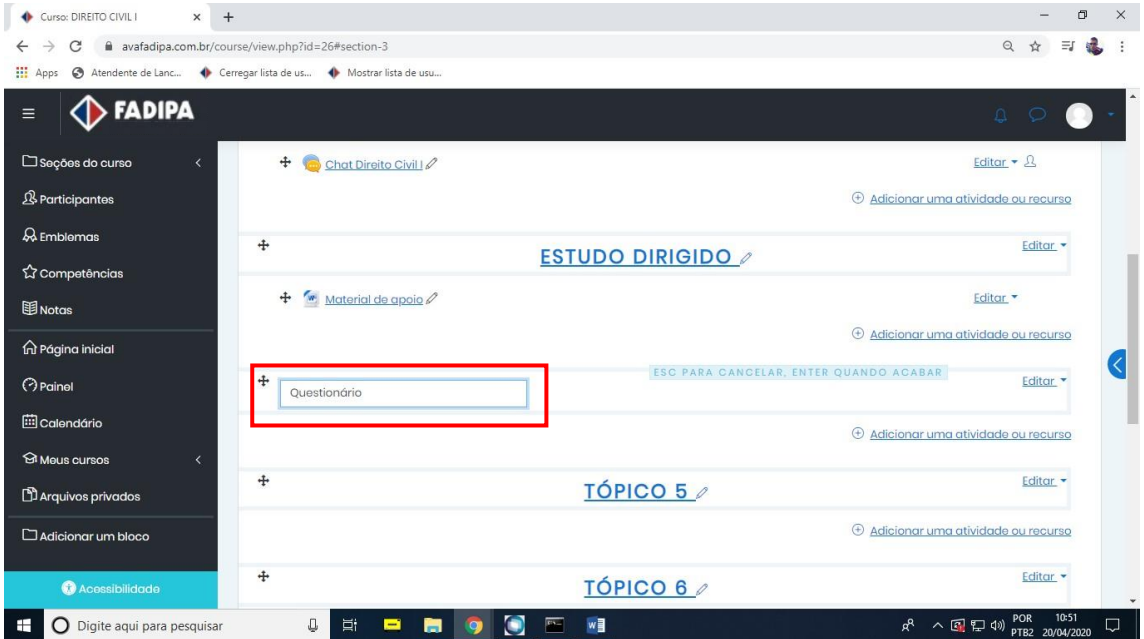

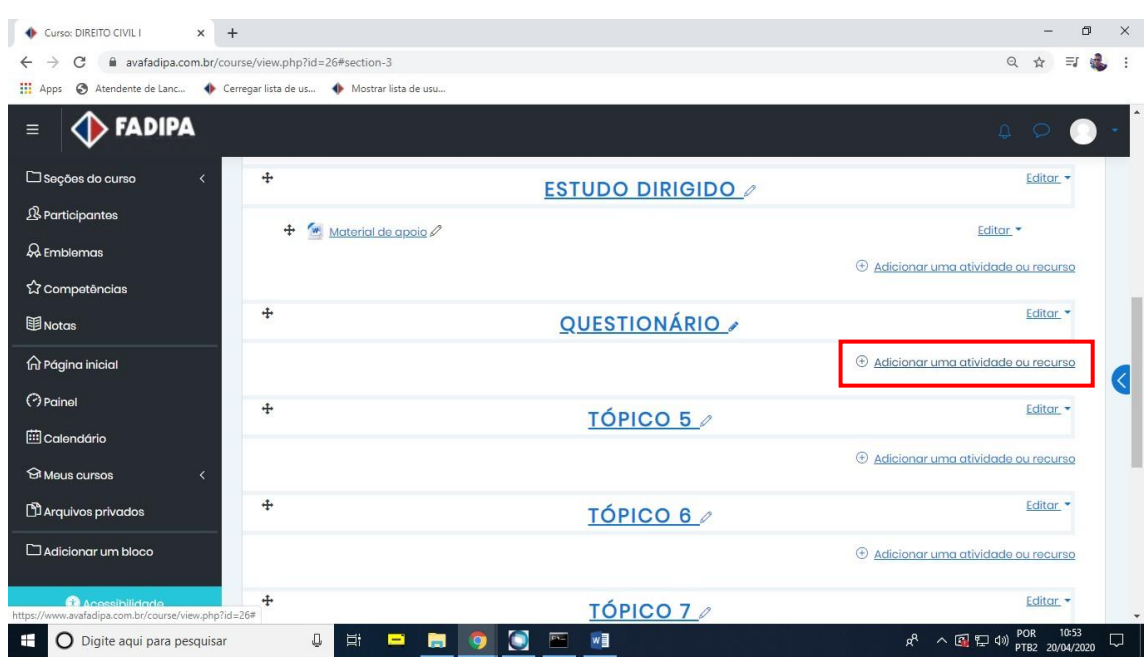

Clique em "Adicionar atividade ou recurso".

Selecione a opção "Questionário" e em seguida clique em "Adicionar".

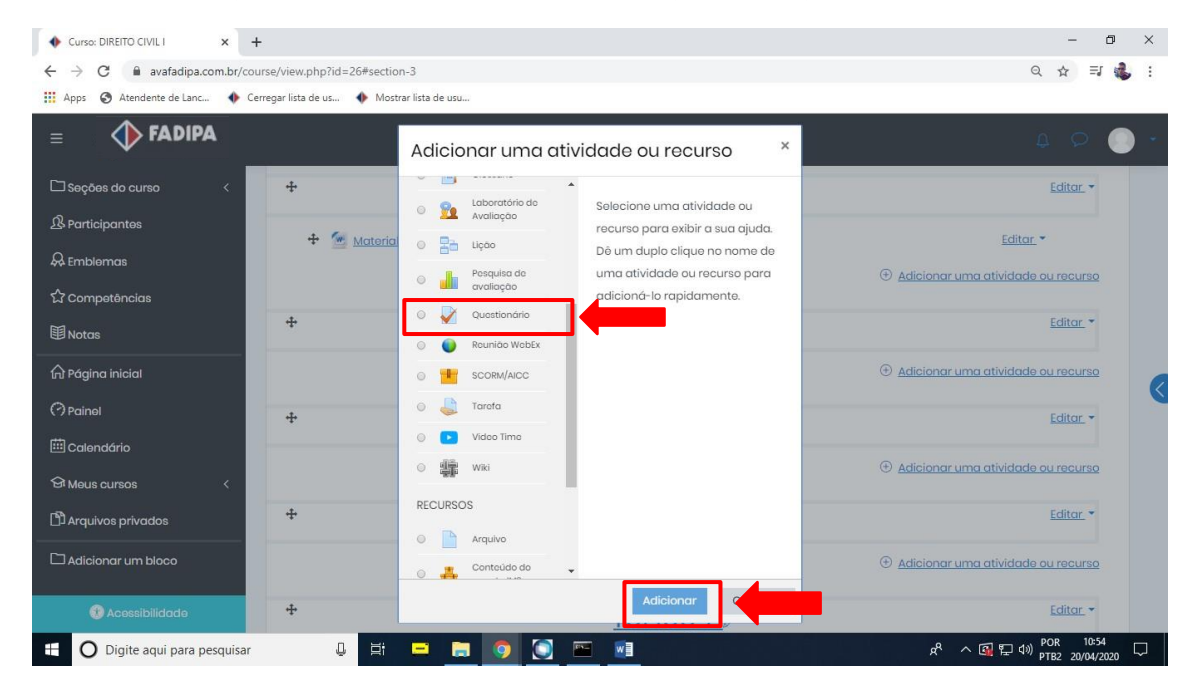

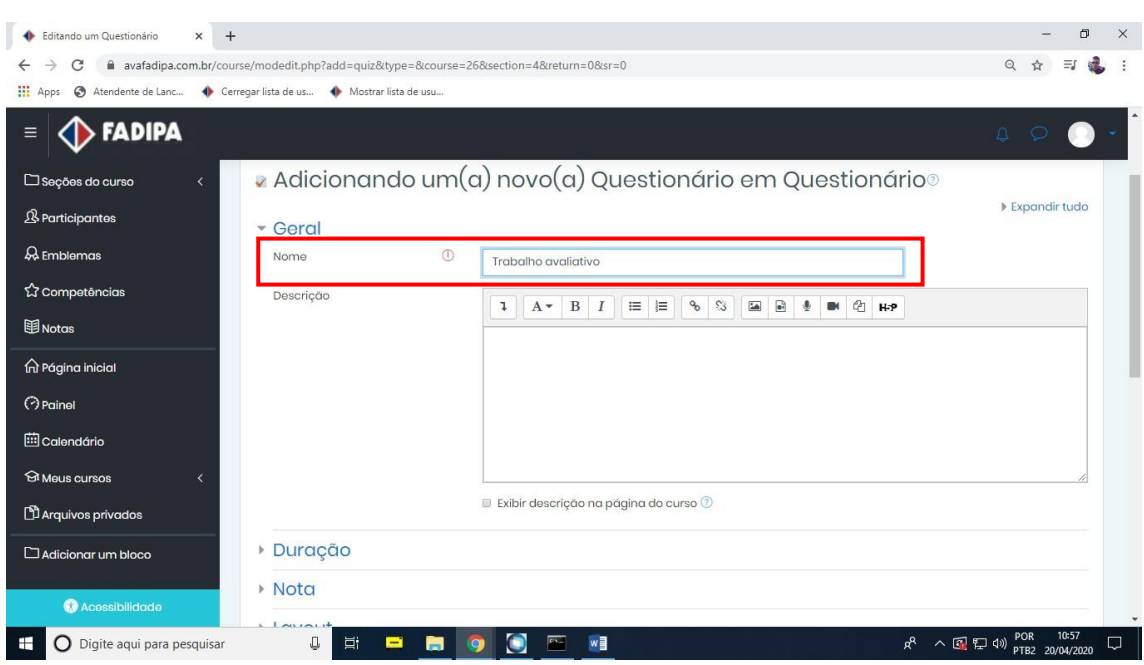

Dê um nome para o questionário inserindo-o na caixa de texto "Nome".

Na aba "Duração" é possível estabelecer prazo para o questionário se iniciar e finalizar e também tempo limite para realizá-lo.

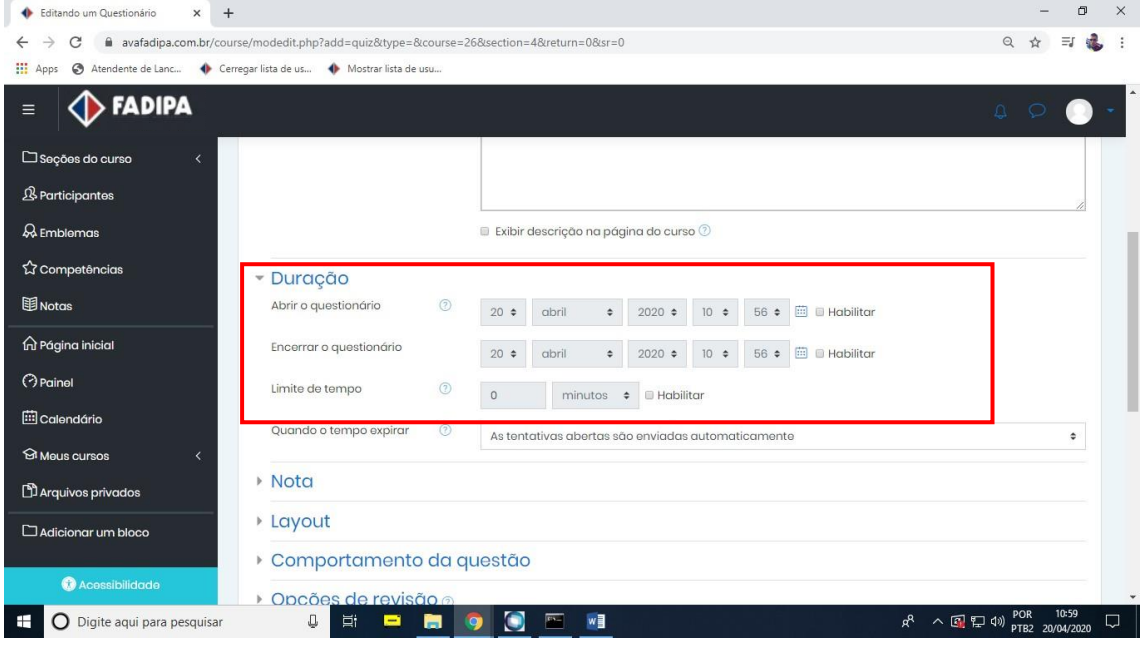

Para estabelecer esses prazos e tempo limite, marque as três opções "Habilitar" e configure como achar necessário.

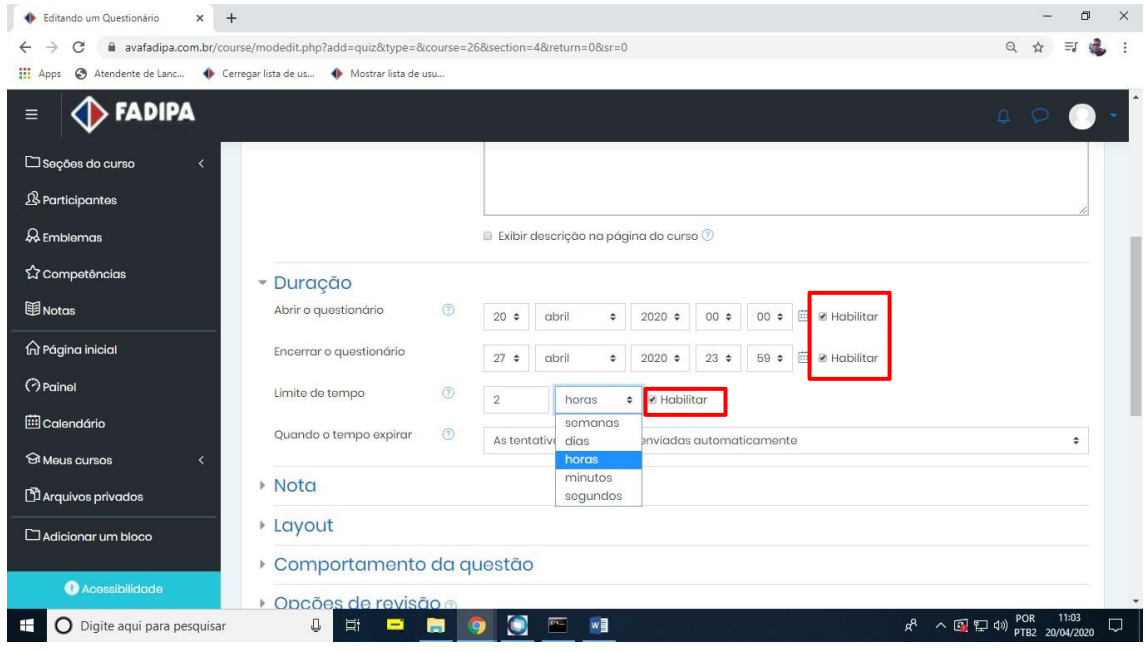

Na aba "notas" dentro da opção "Tentativas permitidas" selecione a opção 1, para que os alunos só façam esta atividade uma vez.

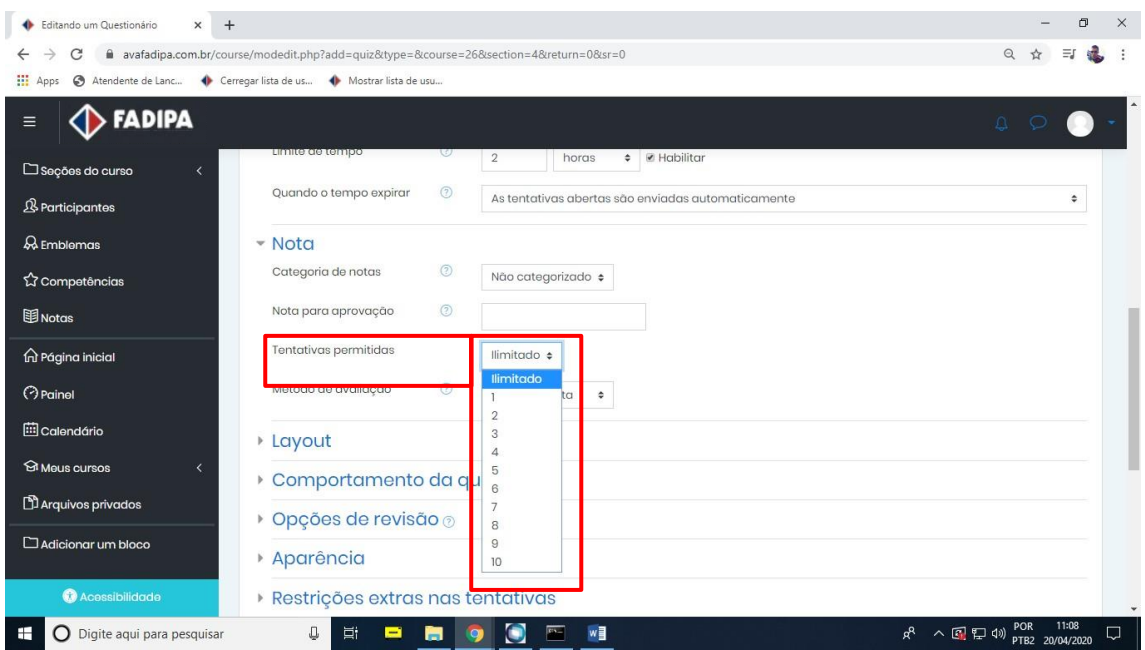

Na aba "opções de revisão" deixe somente estas três opções habilitadas.

Se as demais opções estiverem marcadas, as respostas certas irão aparecer para os alunos na mesma hora, possibilitando troca de informação entre eles.

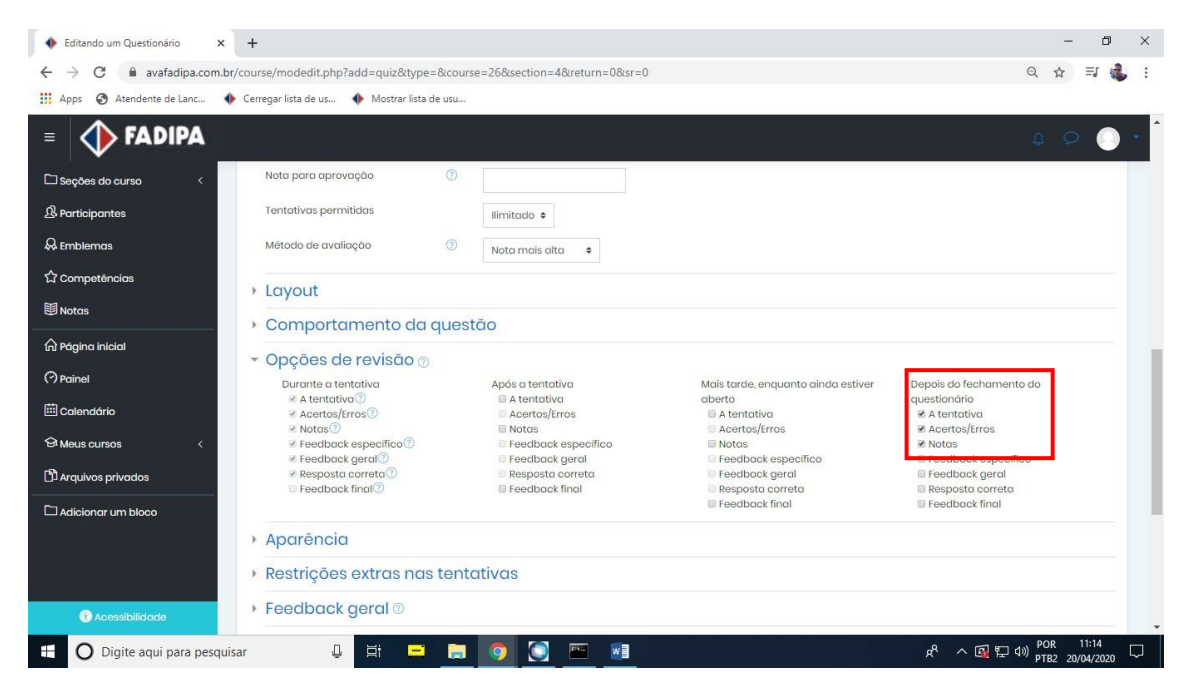

### Cliques em "Salvar e mostrar".

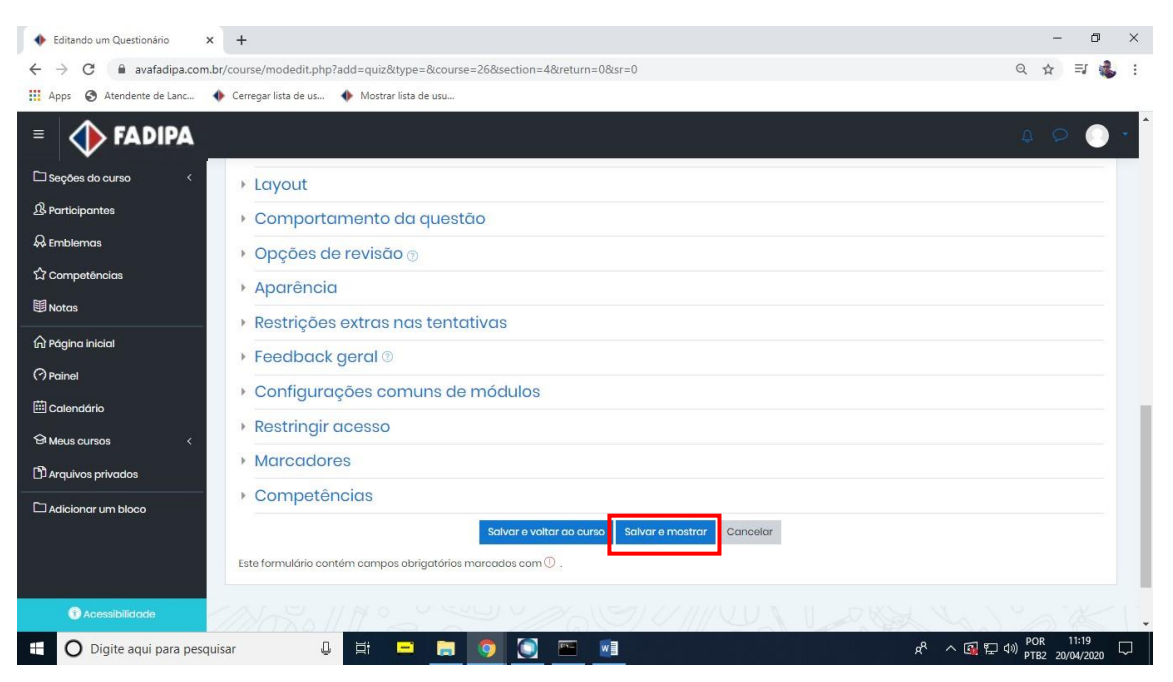

## Clique em "Editar questionário".

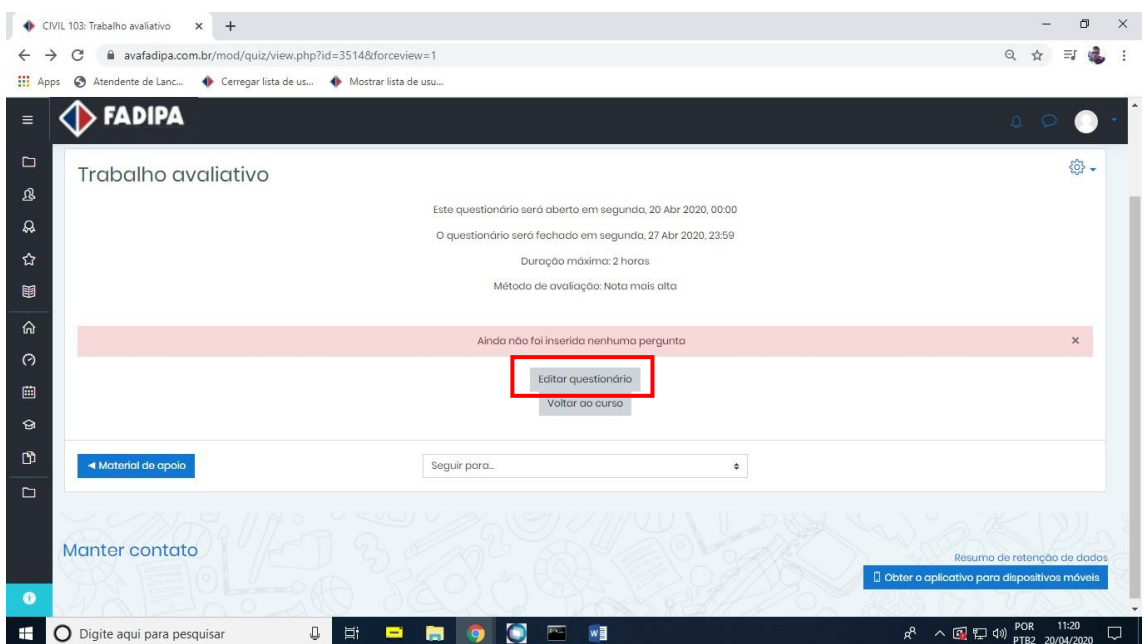

Para inserir as perguntas clique em "Adicionar" e em seguida Clique em "uma nova pergunta".

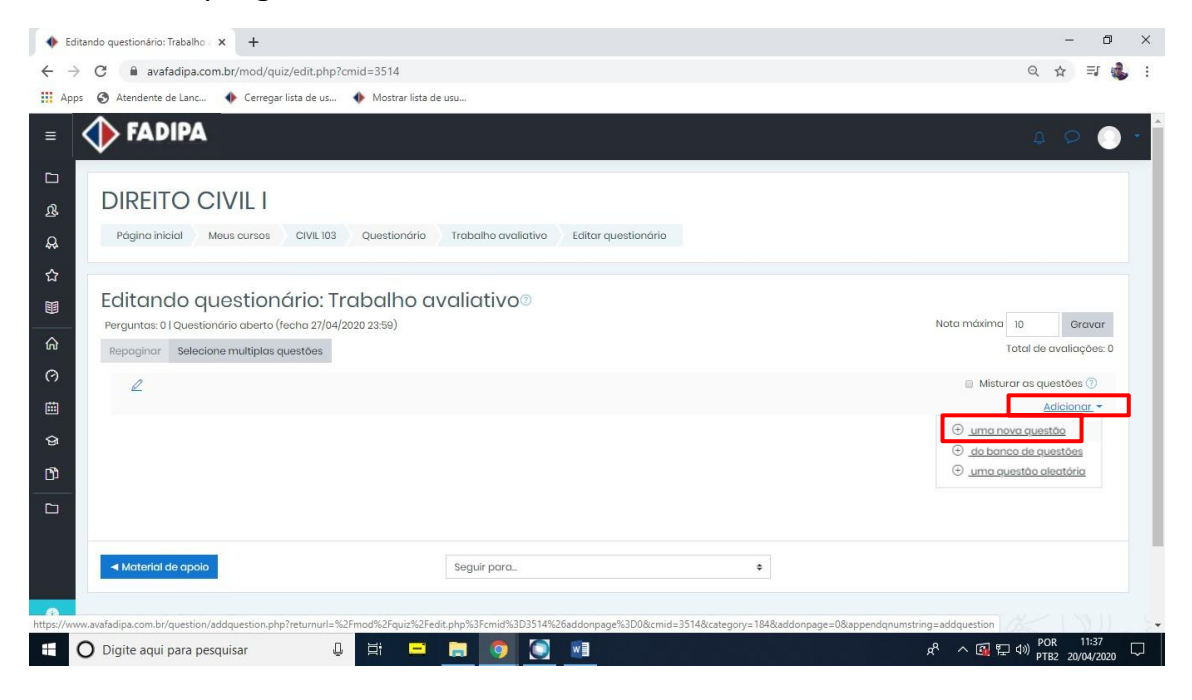

Escolha a opção "Múltipla escolha" e em seguida clique em "adicionar".

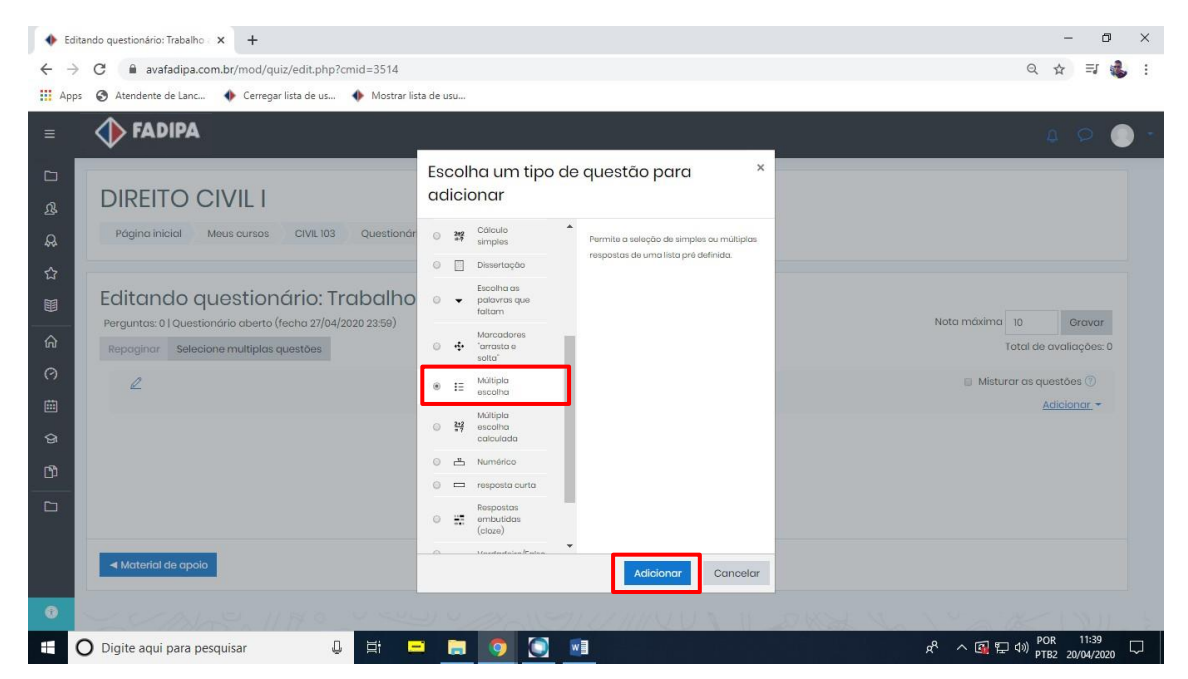

Em "Nome da questão" sempre deixe o nome como Questão, como no exemplo abaixo.

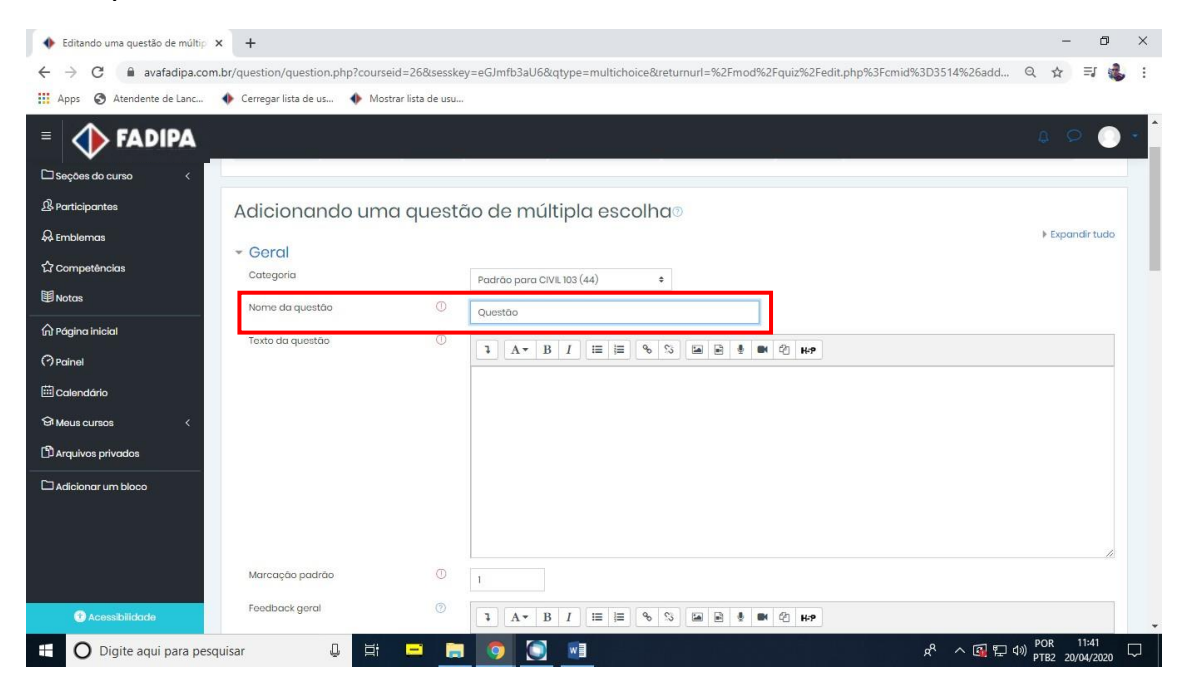

Em "texto da questão" digite ou cole **SOMENTE O ENUNCIADO** da pergunta que deseja inserir.

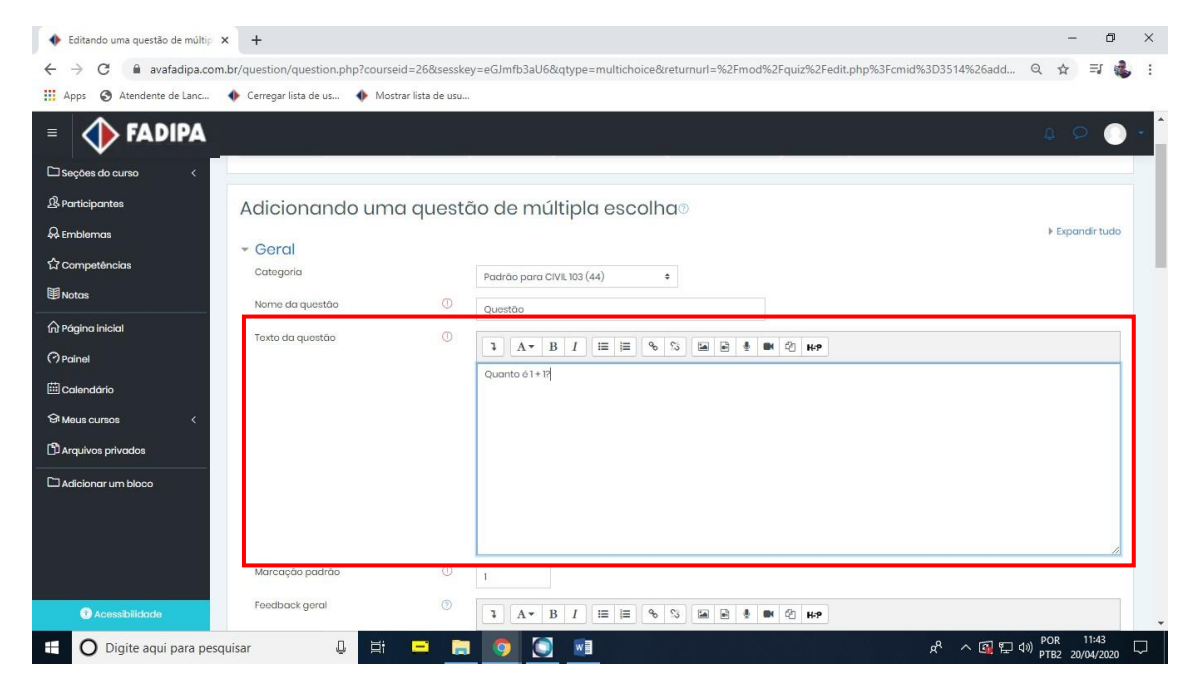

Na aba "respostas" insira as opções. Fica a critério do professor a quantidade de opções.

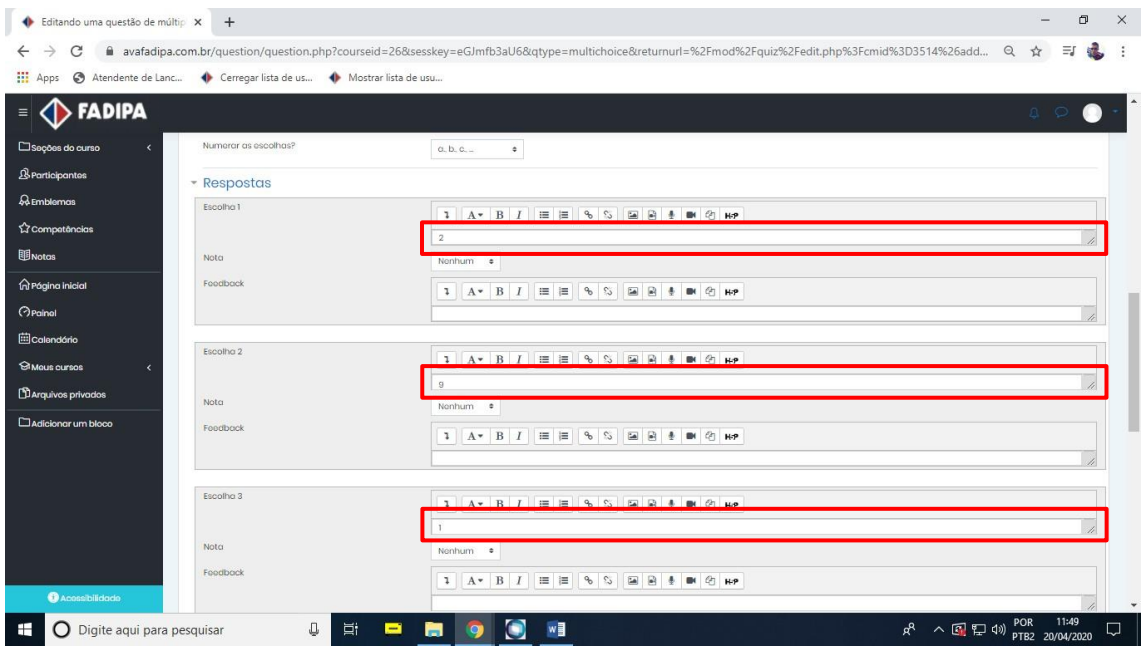

Na resposta correta o professor deverá alterar o valor para 100% no campo "Nota" como no exemplo abaixo.

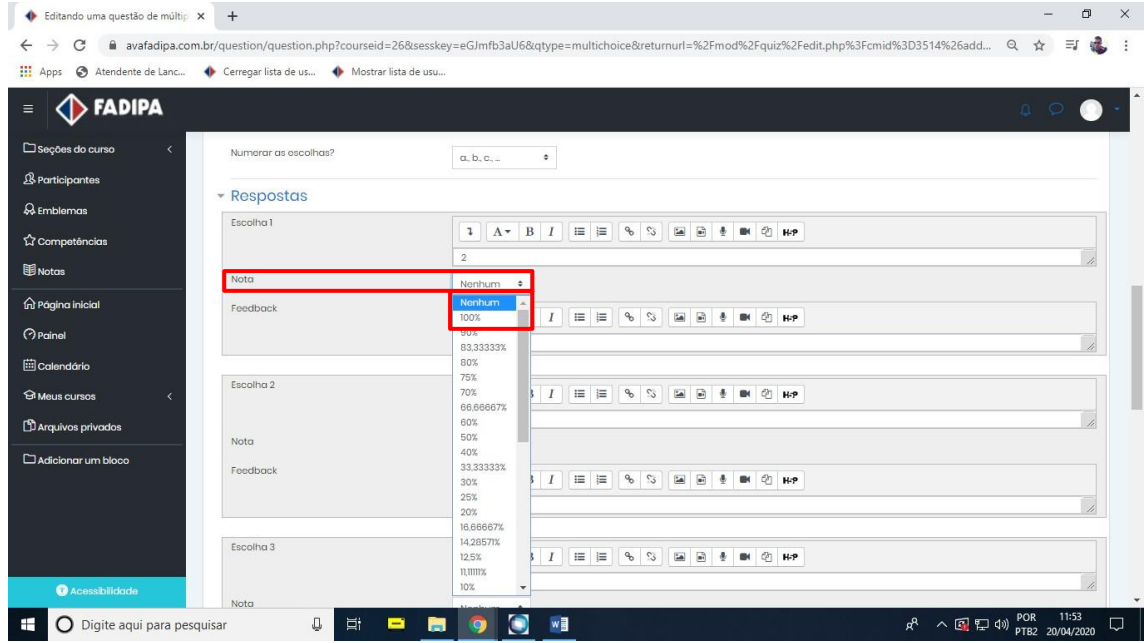

Após inserir as alternativas e alterar o valor na correta clique em "salvar mudanças".

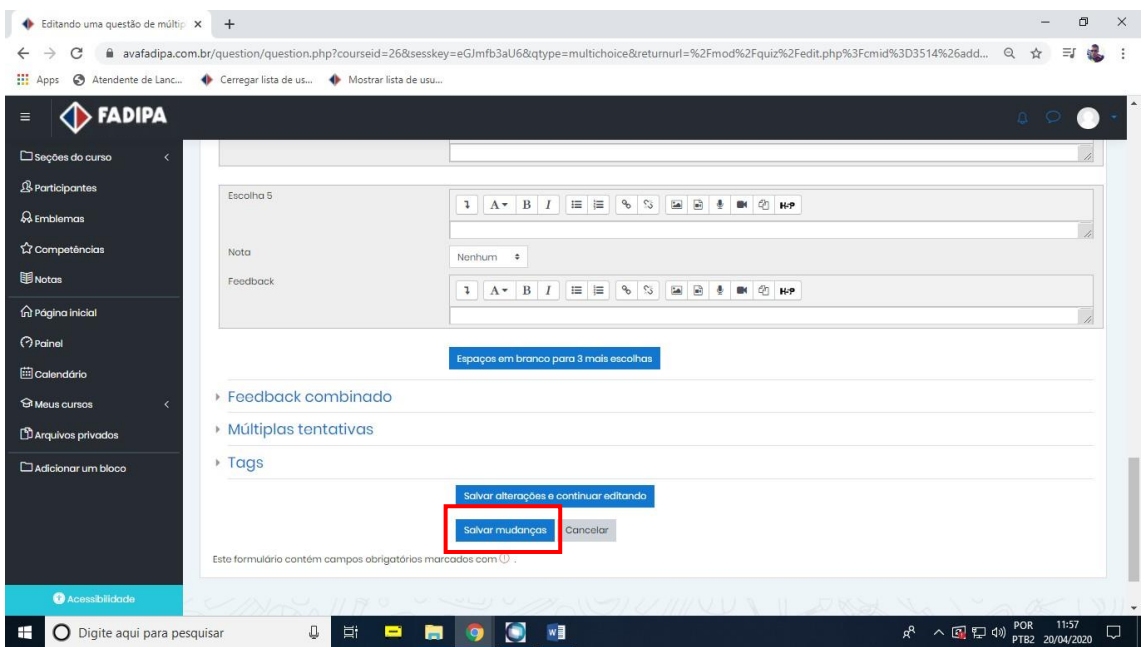

Irá voltar para esta página, para adicionar as outras questões, faça o mesmo procedimento feito para adicionar a questão 1.

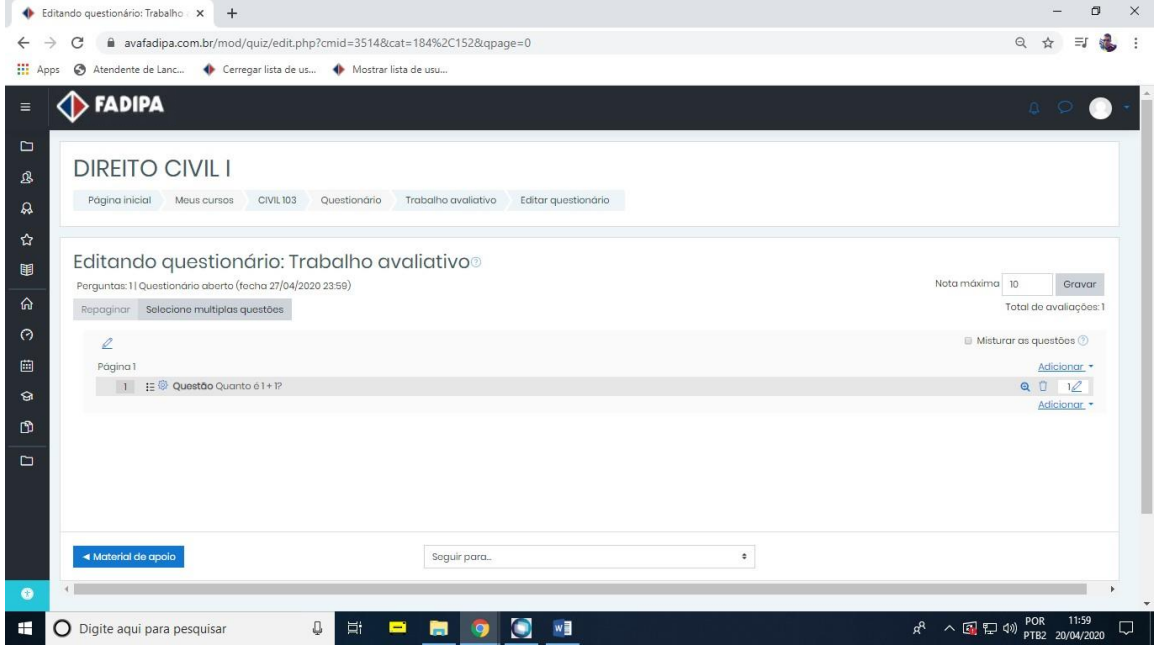

Após inserir todas perguntas, Clique em "misturar perguntas".

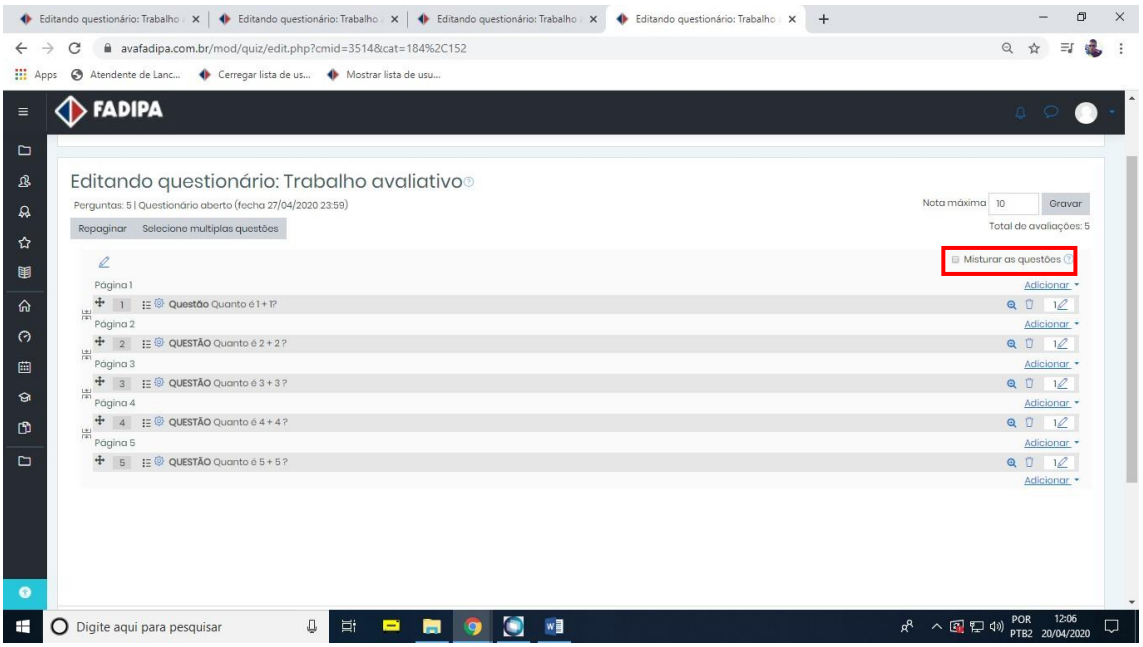

**OS PRÓXIMOS PASSOS SÓ DEVEM SER SEGUIDOS SE A ATIVIDADE FOR AVALIATIVA.**

Em "nota máxima" coloque o valor dessa atividade.

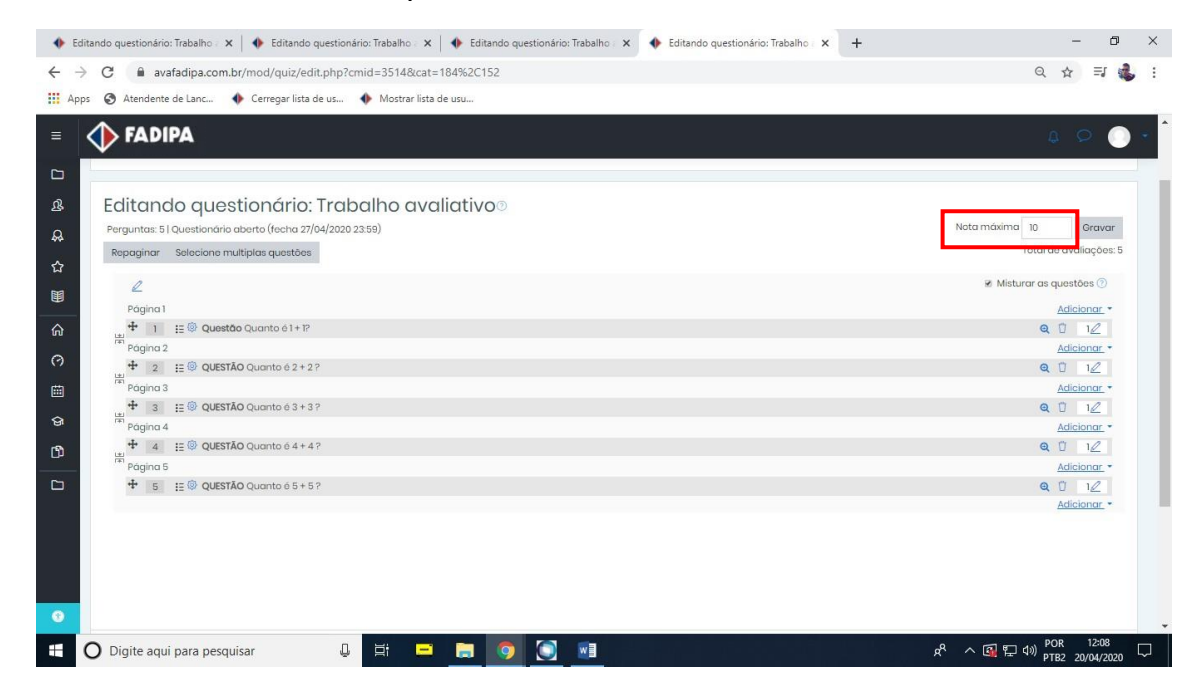

# Altere o valor de cada questão clicando no lápis.

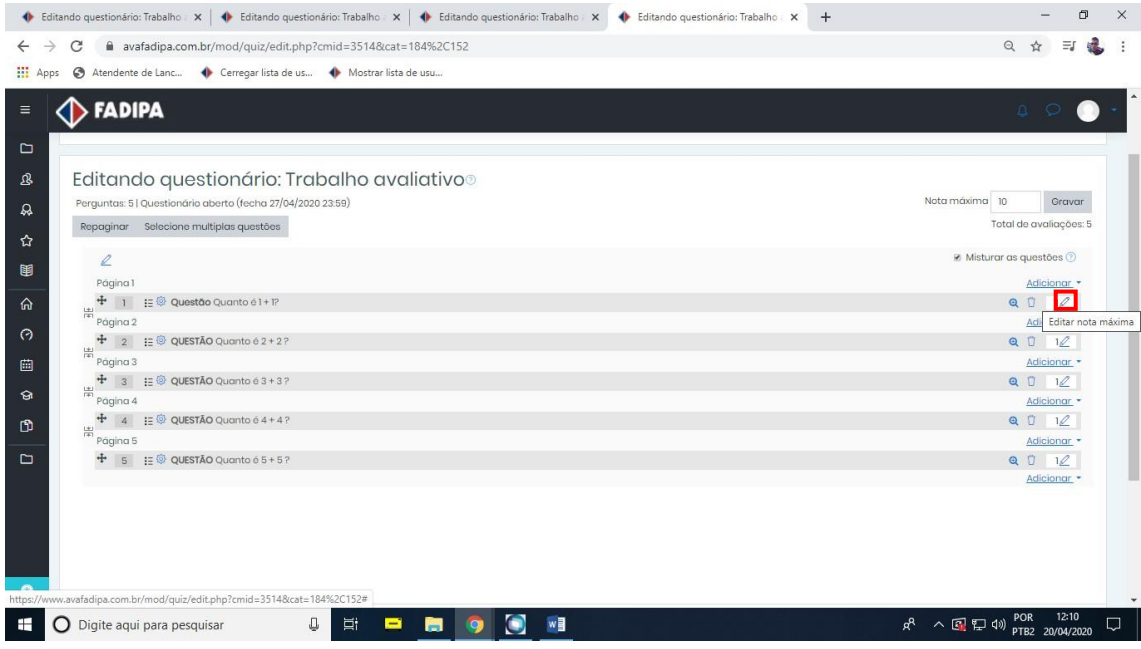

Após alterar pressione a tecla Enter.

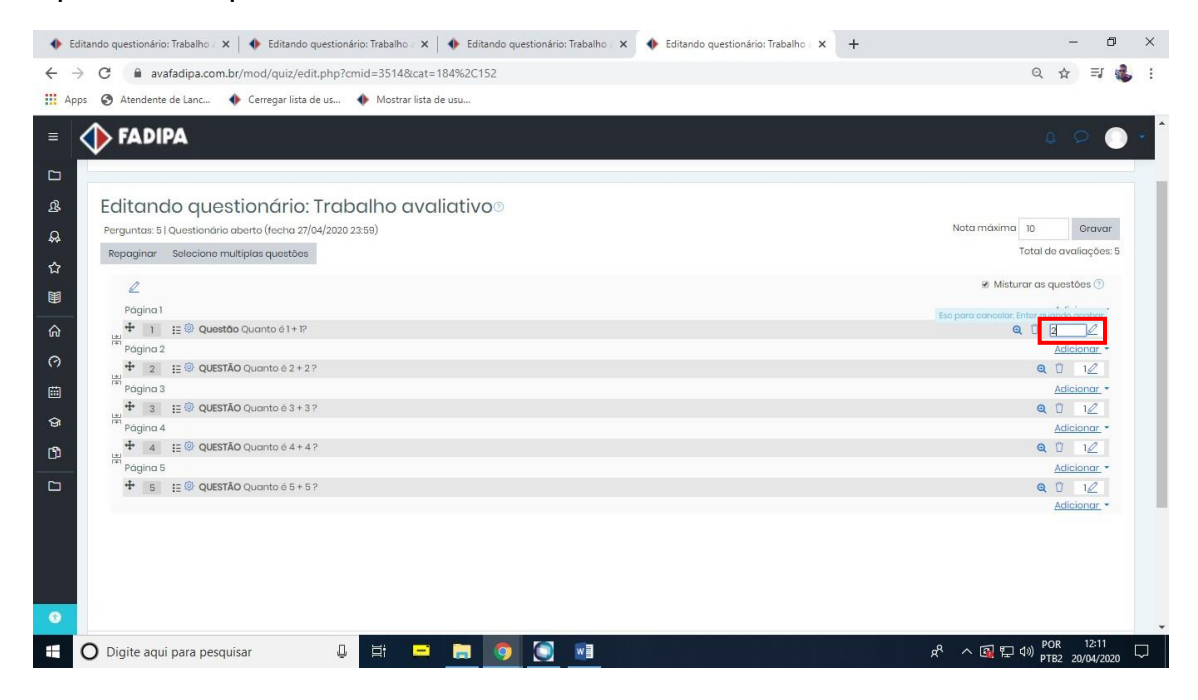

Após alterar o valor das questões confira se o valor no campo "nota maxima" está igual ao "Total de avaliações". Se não estiverem iguais é porque a distribuição de pontos nas questões está incorreta.

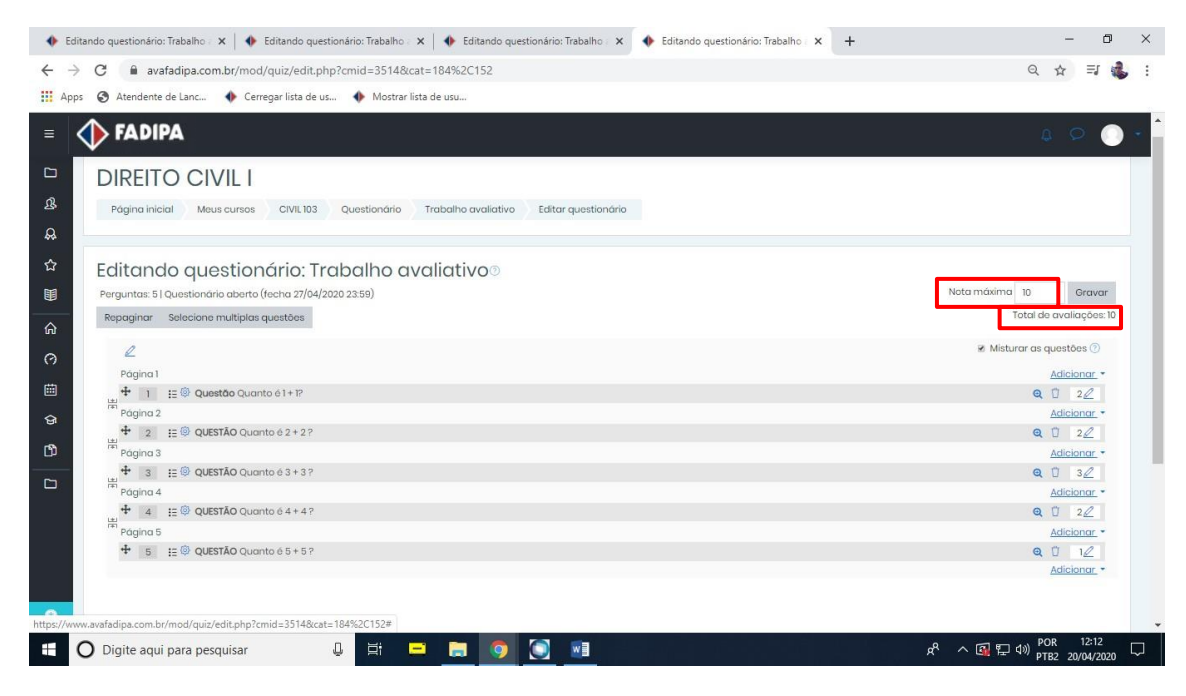

Após fazer todas as alterações clique em "Gravar".

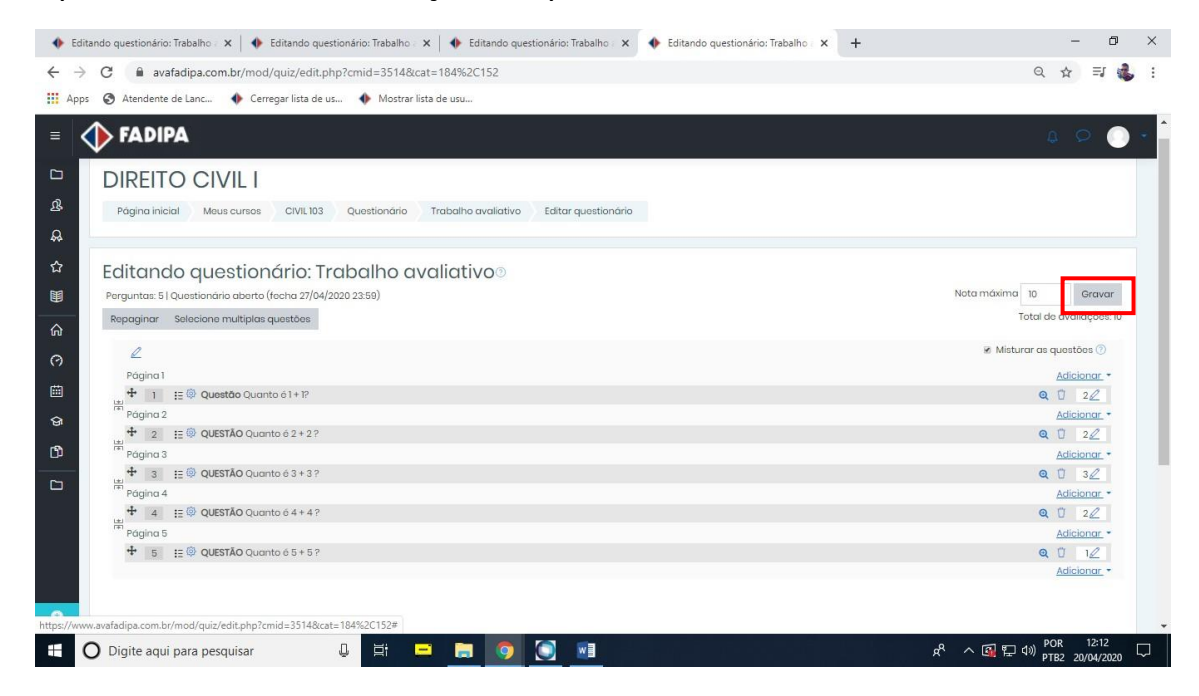

Para acessar o relatório com as notas que os alunos alcançaram, clique no questionário que inseriu.

OBS: Este procedimento deve ser feito após o término do prazo determinado pelo professor.

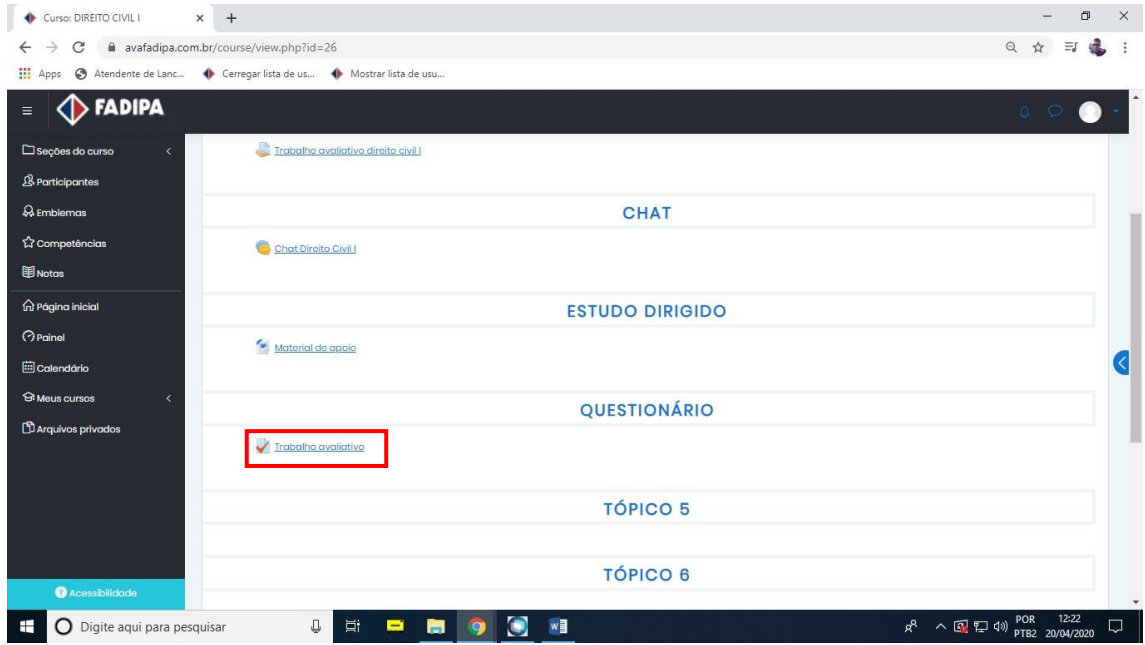

Clique em "tentativas"

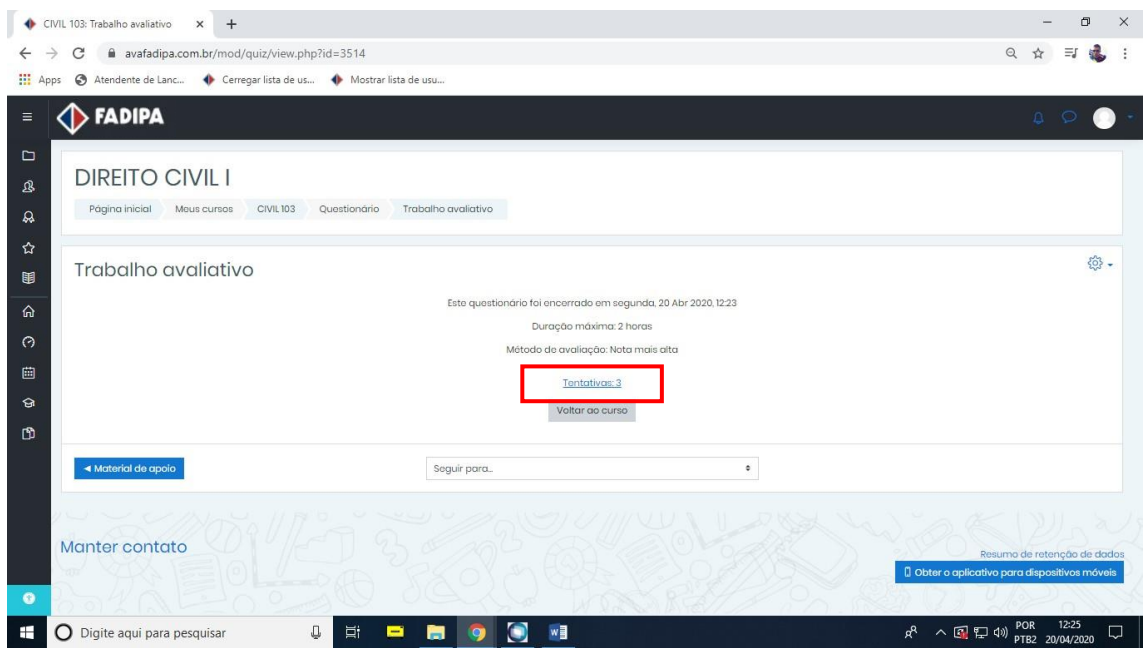

Em "Baixar dados da tabela como" selecione a opção "Microsoft Excel(.xlsx)" e em seguida clique em "Download". Após fazer o download abra a planilha.

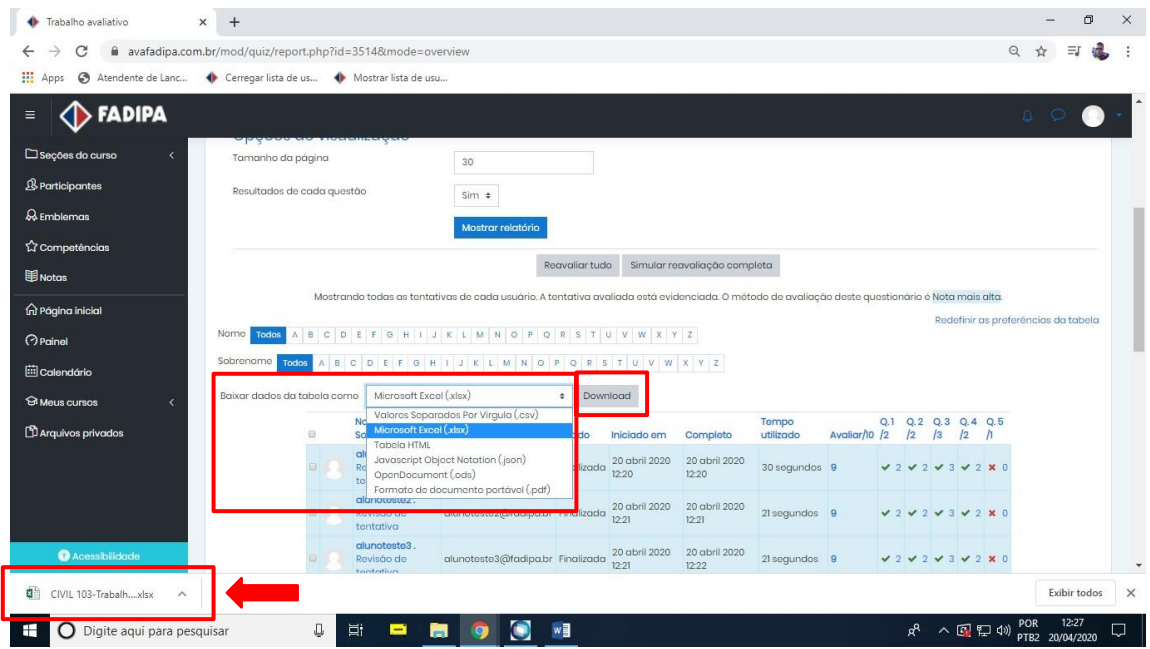

Após fazer o download abra a planilha.

Na coluna "Avaliar/10" irá mostrar a nota que o aluno alcançou, após isso faça os devidos lançamentos no portal.

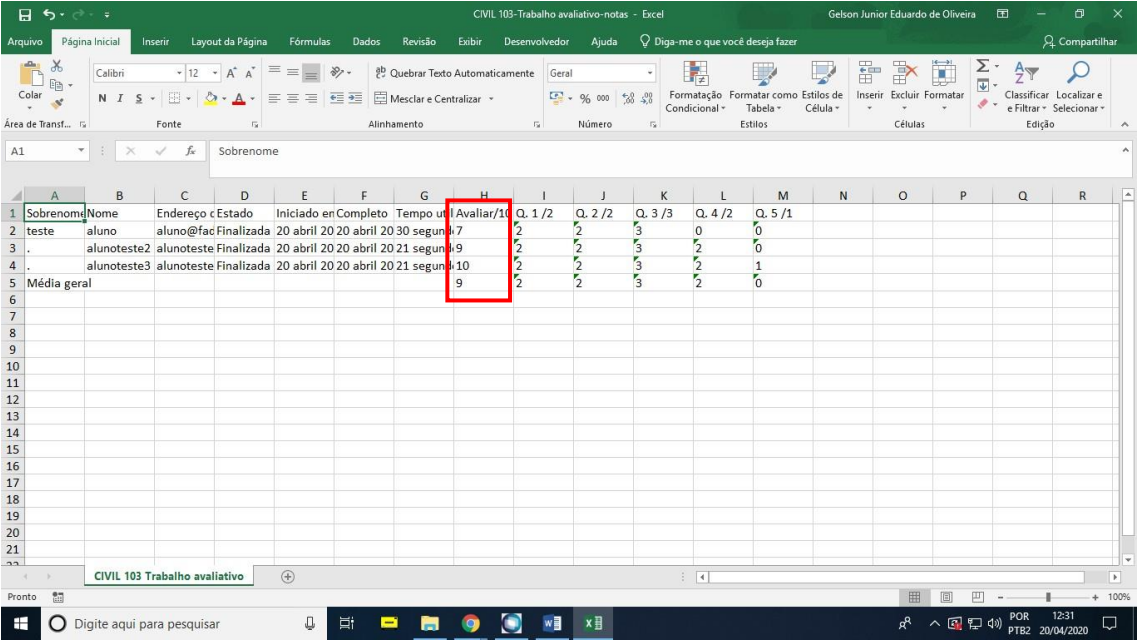